## **How to add a user to the Administrators group**

- 1. Start the Windows 'Computer Management' console by running **'compmgmt.msc'**
	- In Windows 10 type **compmgmt.msc** in the search box:

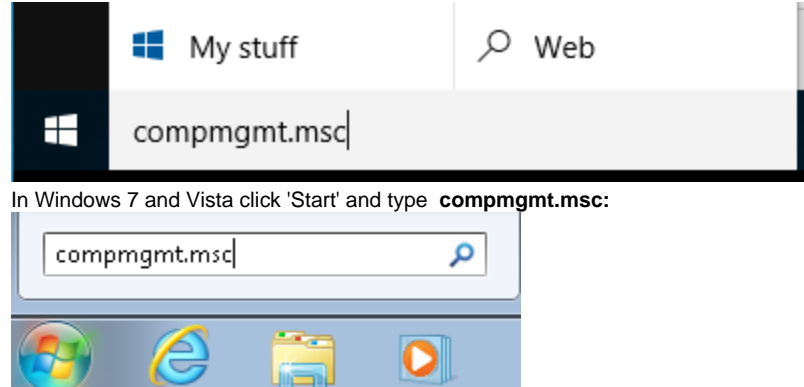

2. Navigate to **'Local Users and Groups' > 'Groups'**, then **right click on 'Administrators'** and **select 'Add to group'**.

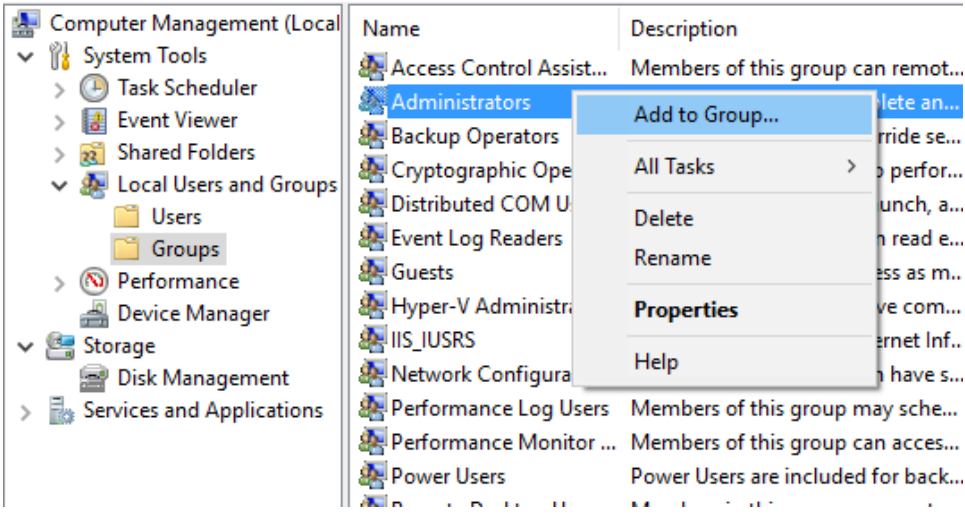

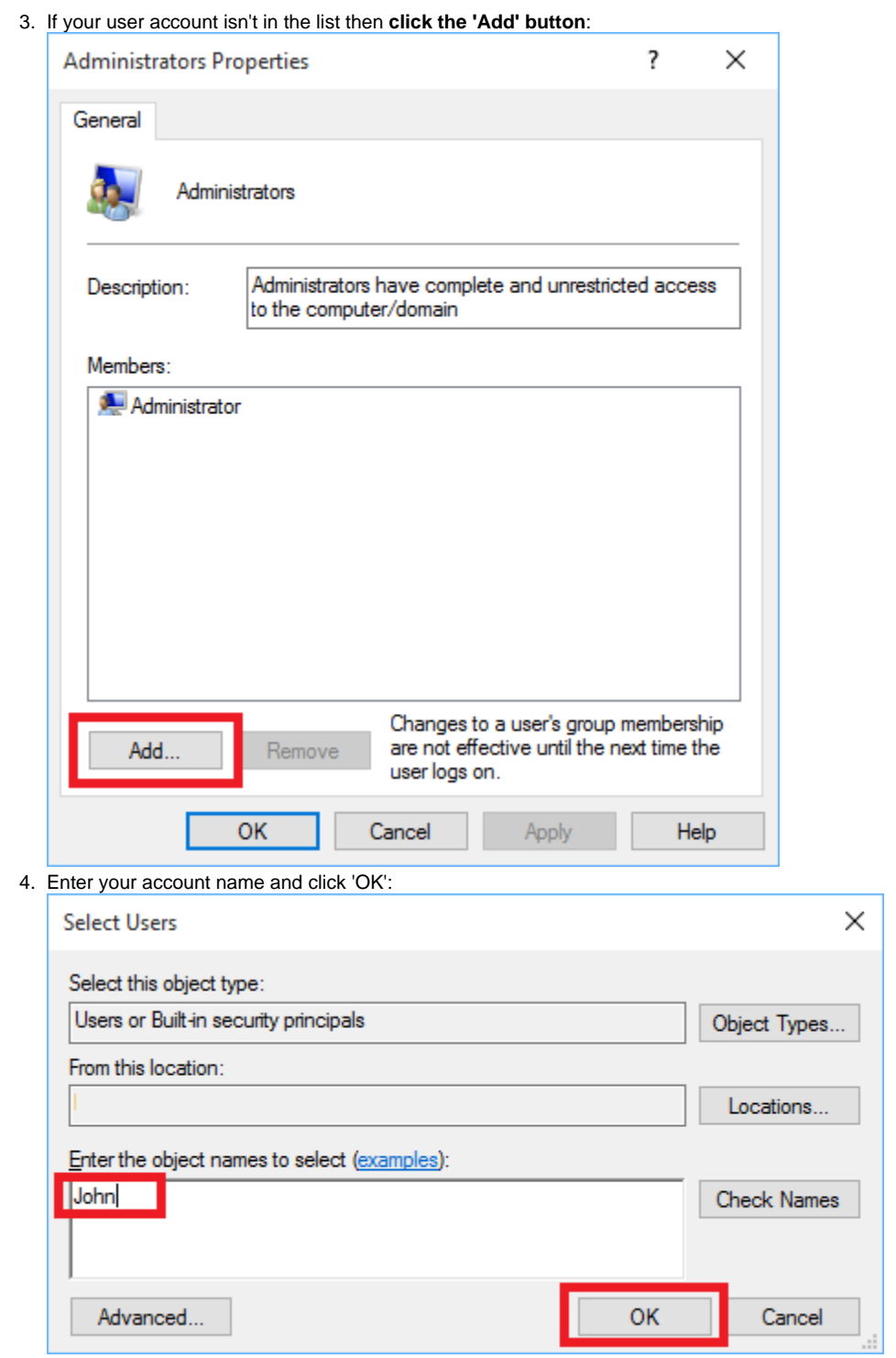